# **MANUAL LOG MASUK SPMP KALI PERTAMA**

1. Taipkan URL di bawah pada pelayar web: (Mozilla Firefox atau Google Chrome)

<http://spmp.polipd.edu.my/>

- 2. Masukkan maklumat di bawah dan klik butang **Login Pengguna**.
	- No. KP : No. Kad Pengenalan Pelajar
	- Kata Laluan: No. Pendaftaran Pelajar (semuanya huruf besar) Contoh: 06DKA22F1001

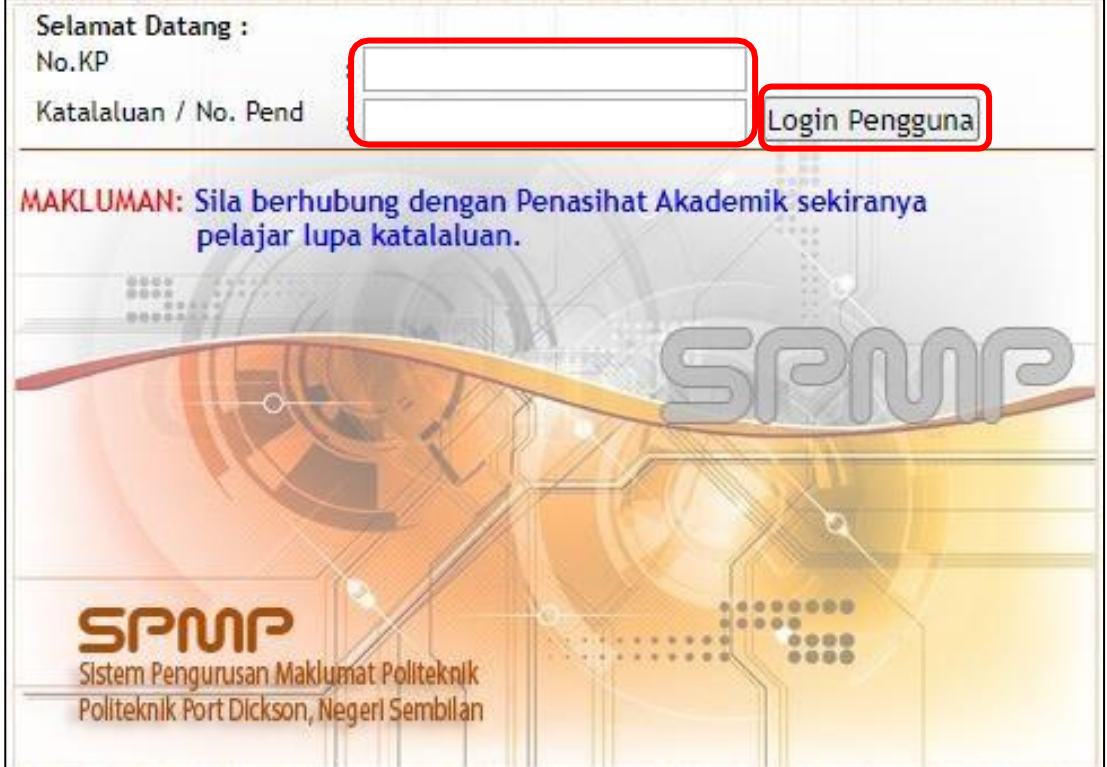

- 3. **Mencipta kata laluan baharu** dan **memasukkan emel pelajar**,seterusnya klik butang **Submit**.
	- Setelah berjaya, **log masuk semula** SPMP dengan mengunakan **kata laluan baharu**.

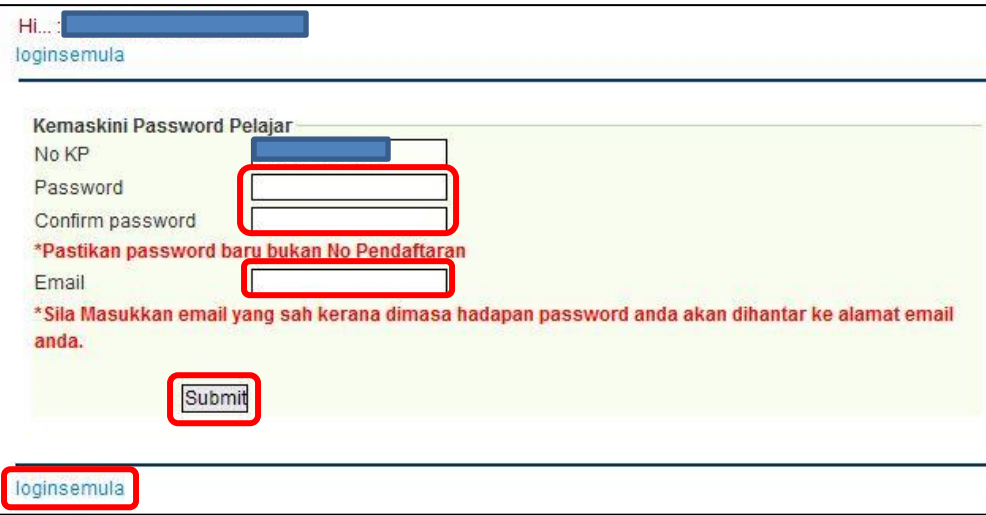

4. Pelajar boleh log masuk semula SPMP dan **melengkapkan maklumat di bawah.**

#### **a) Maklumat Peribadi Pelajar**:

- Emel
- Kaum
- Parlimen
- Dun
- Keputusan MUET
- No. HP (no. telefon pelajar yang terkini dan aktif)

\*\* Jika terdapat pembetulan pada alamat pelajar, pelajar boleh berurusan di pejabat Jabatan Hal Ehwal Pelajar (JHEP) kemudian.

#### **b) Maklumat Ibu Bapa atau Penjaga**

- Nama Penjaga Masukkan nama bapa (kecuali bapa telah meninggal dunia/ibu bapa telah bercerai).
- Alamat penjaga jika alamat hanya mencukupi untuk ruangan di barisan pertama, barisan kedua taipkan 0.
- Telefon no. telefon rumah (jika ada). Jika tiada, taip 0.
- Telefon HP no. telefon bimbit penjaga.
- Pekerjaan Penjaga jawatan penjaga.
- Pendapatan Bulanan Keluarga = gabungan gaji bapa dan ibu (jika ibu bekerja).

### **c) Alamat Penginapan Semasa Pengajian**

• Masukkan alamat kamsis atau rumah sewa di ruangan yang disediakan.

Contoh Alamat Kamsis:

Alamat: H105A, BLOK H KAMSIS POLITEKNIK PORT DICKSON Poskod: 71050 Bandar: PORT DICKSON Negeri: NEGERI SEMBILAN

## **d) Perakuan Perlindungan Data Peribadi**

Pelajar perlu membuat pilihan samaada memberi/tidak memberi kebenaran dan klik **Sahkan dan Simpan.**

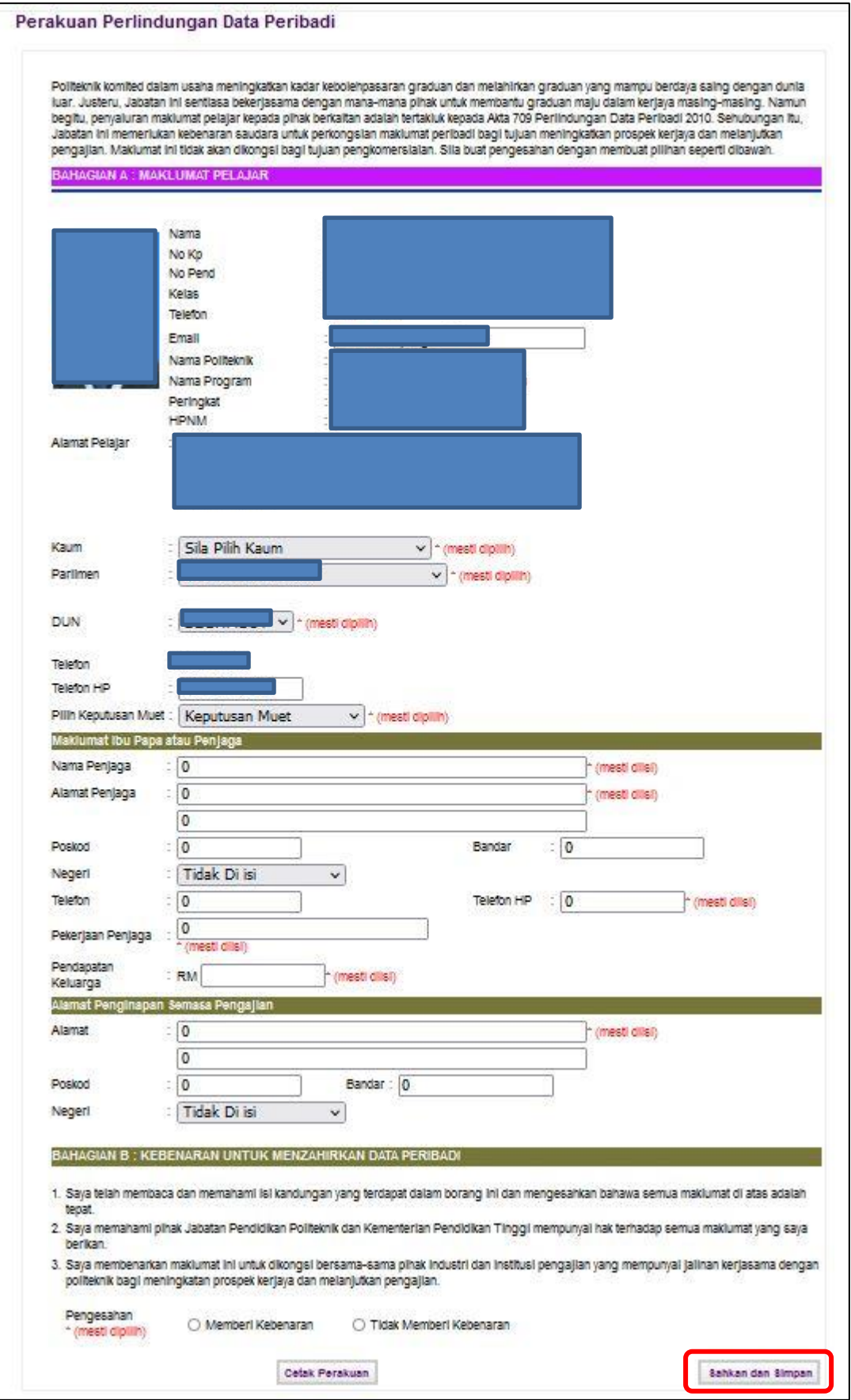

5. Pelajar boleh log masuk semula SPMP dan akses Modul-modul di dalam SPMP. Jika **ingin keluar** daripada sistem ini, pelajar perlu klik pada **Logout**.

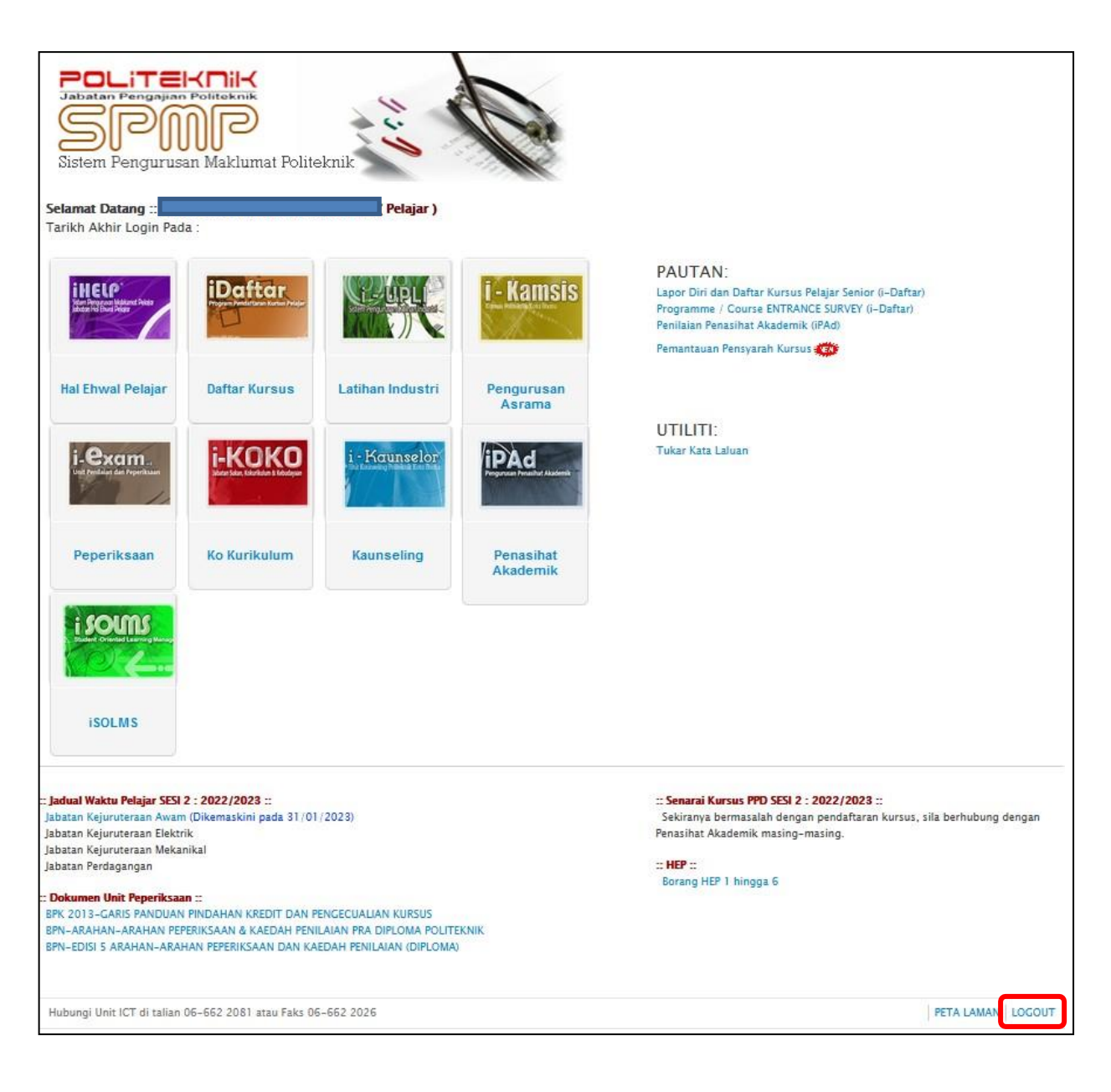